[v.5,](https://wiki.ucware.com/vers/v.5?do=showtag&tag=vers%3Av.5) [Admin-Client,](https://wiki.ucware.com/gui/admin-client?do=showtag&tag=gui%3AAdmin-Client) [Berechtigungen,](https://wiki.ucware.com/func/berechtigungen?do=showtag&tag=func%3ABerechtigungen) [Ansage](https://wiki.ucware.com/func/ansage?do=showtag&tag=func%3AAnsage)

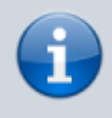

**Archivierter Artikel:**

Dieser Artikel gilt bis UCware 5.x. Den aktuellen Stand finden Sie [hier](https://wiki.ucware.com/adhandbuch/benutzer_gruppen/berechtigung/upload_audio).

# **[veraltet:] Gemeinsame Benutzeransagen einrichten**

In diesem Artikel erfahren Sie, wie Sie gemeinsame Ansagen für die Benutzer Ihrer Telefonanlage einrichten. Anwender des UCC-Clients erhalten damit die Möglichkeit, eigene [Ansagen](https://wiki.ucware.com/benutzerhandbuch/ansagen/sitemap) innerhalb einer Benutzergruppe freizugeben und/oder gemeinsam zu verwenden.

Über das Gruppen-Management des Admin-Clients können Sie die dafür erforderlichen Berechtigungen bei Bedarf auch unabhängig voneinander erteilen, beispielsweise um die Freigabe neuer Ansagen auf bestimmte Benutzer zu beschränken:

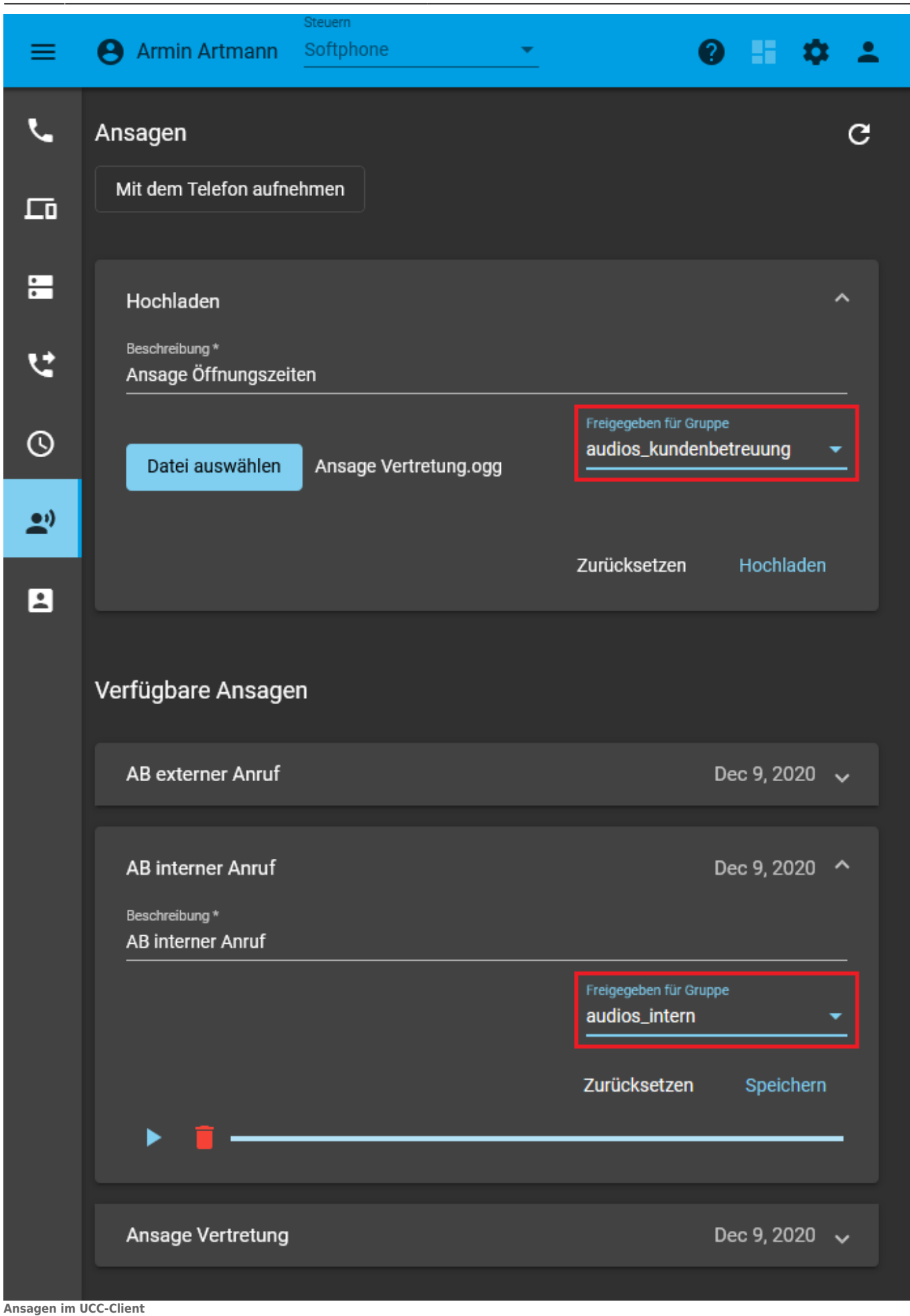

Der Benutzer kann eigene Ansagen für andere freigeben.

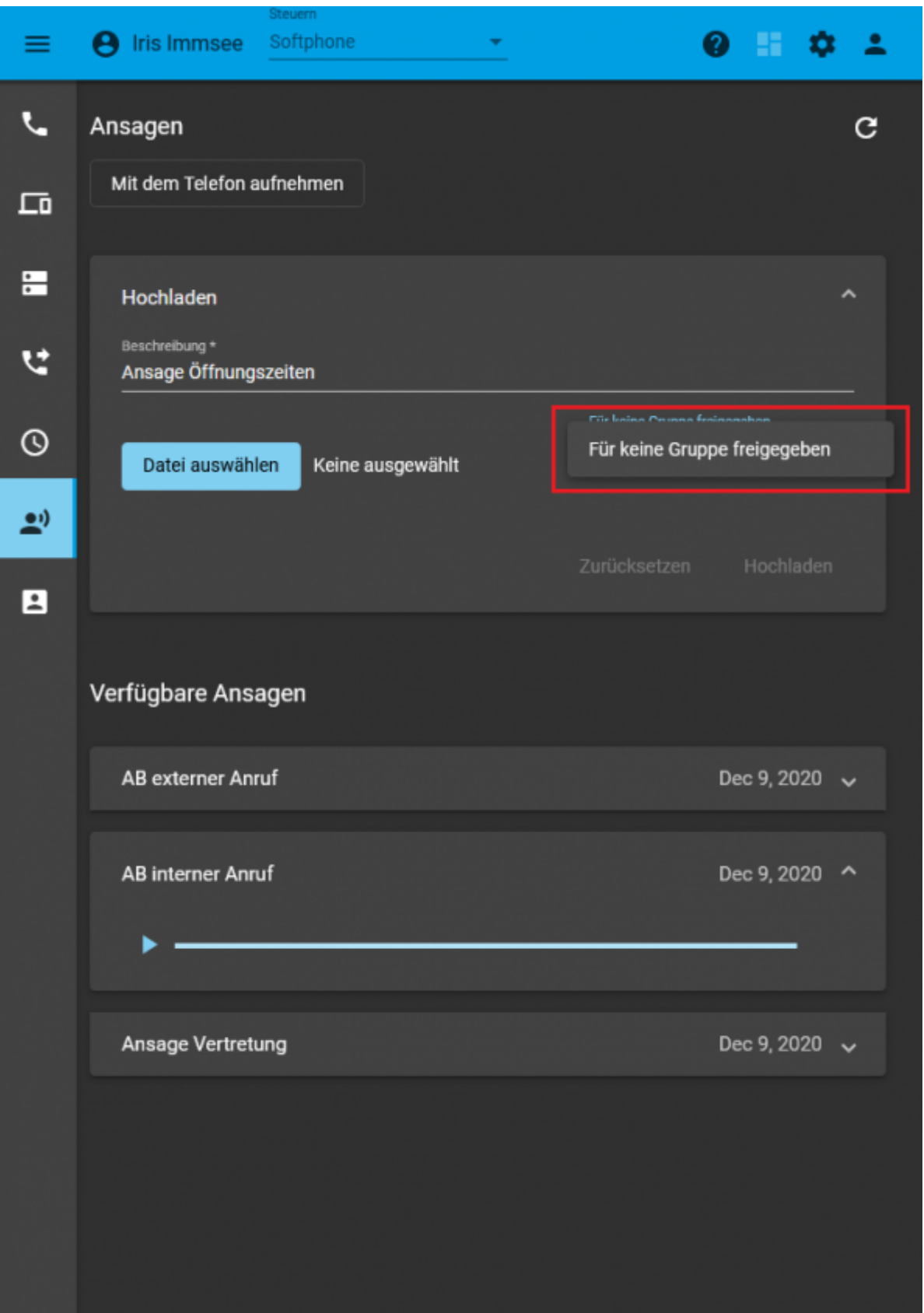

**Ansagen im UCC-Client** Die Benutzerin kann freigegebene Ansagen verwenden, aber keine Ansagen freigeben.

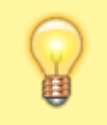

**Hinweis:** Darüber hinaus können Sie die Ansagen von Benutzern auch für Warteschlangen freigeben. Die entsprechenden Tonaufnahmen stehen damit als Ansagen der Warteschlange selbst und für die Last<br>update: update:<br>11.01.2024 <sup>archiv:5\_x:adhandbuch:benutzer\_gruppen:berechtigung:upload\_audio https://wiki.ucware.com/archiv/5\_x/adhandbuch/benutzer\_gruppen/berechtigung/upload\_audio</sup>

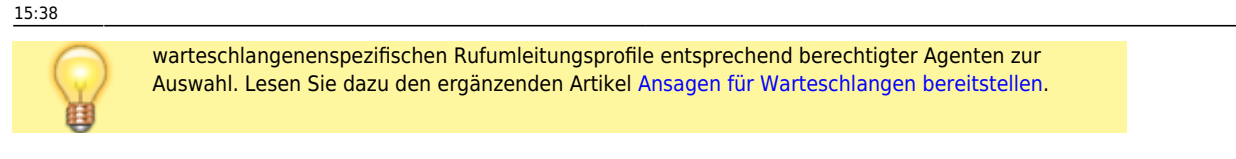

# **Grundlagen**

Die Einrichtung gemeinsamer Ansagen für Benutzer erfolgt über das Gruppen-Management des Admin-Clients:

# **Benutzer & Gruppen > Gruppen**

Dazu sind die folgenden Gruppen erforderlich:

- Eine Gruppe vom Typ **Audio** für die gewünschten Ansagen.
- Mindestens eine Gruppe vom Typ **Benutzer** mit einem oder mehreren Mitgliedern.

Damit ein Benutzer eigene **Ansagen für andere freigeben** kann, erteilen Sie seiner Gruppe die Berechtigung **upload\_audio** in Bezug auf die jeweilige Audio-Gruppe:

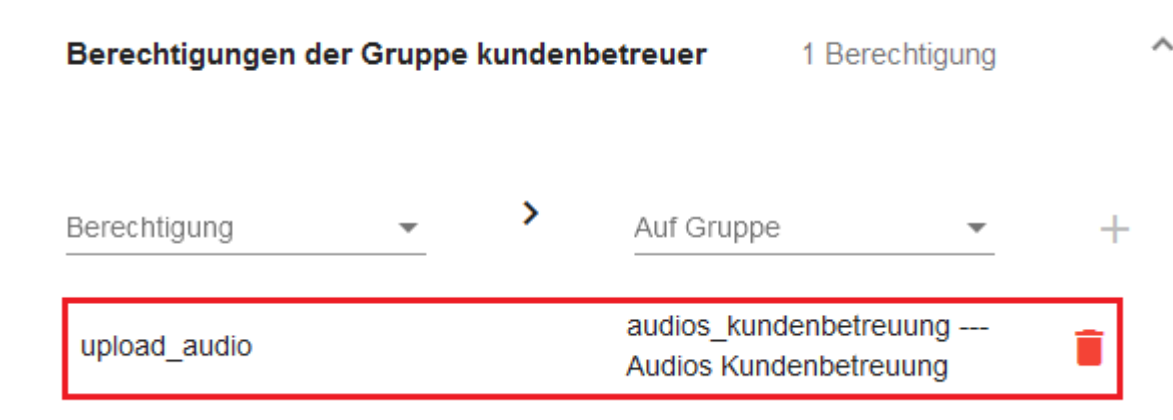

**Audio-Berechtigung für Benutzer**

Mitglieder der Gruppe Kundenbetreuer können eigene Ansagen in der Audio-Gruppe Audios Kundenbetreuung freigeben.

Im UCC-Client kann der Benutzer anschließend auswählen, ob bzw. in welcher Audio-Gruppe er seine [Ansagen freigeben](https://wiki.ucware.com/benutzerhandbuch/ansagen/freigeben) möchte. Dies gilt für alle Ansagen, die er selbst erstellt hat oder neu erstellt:

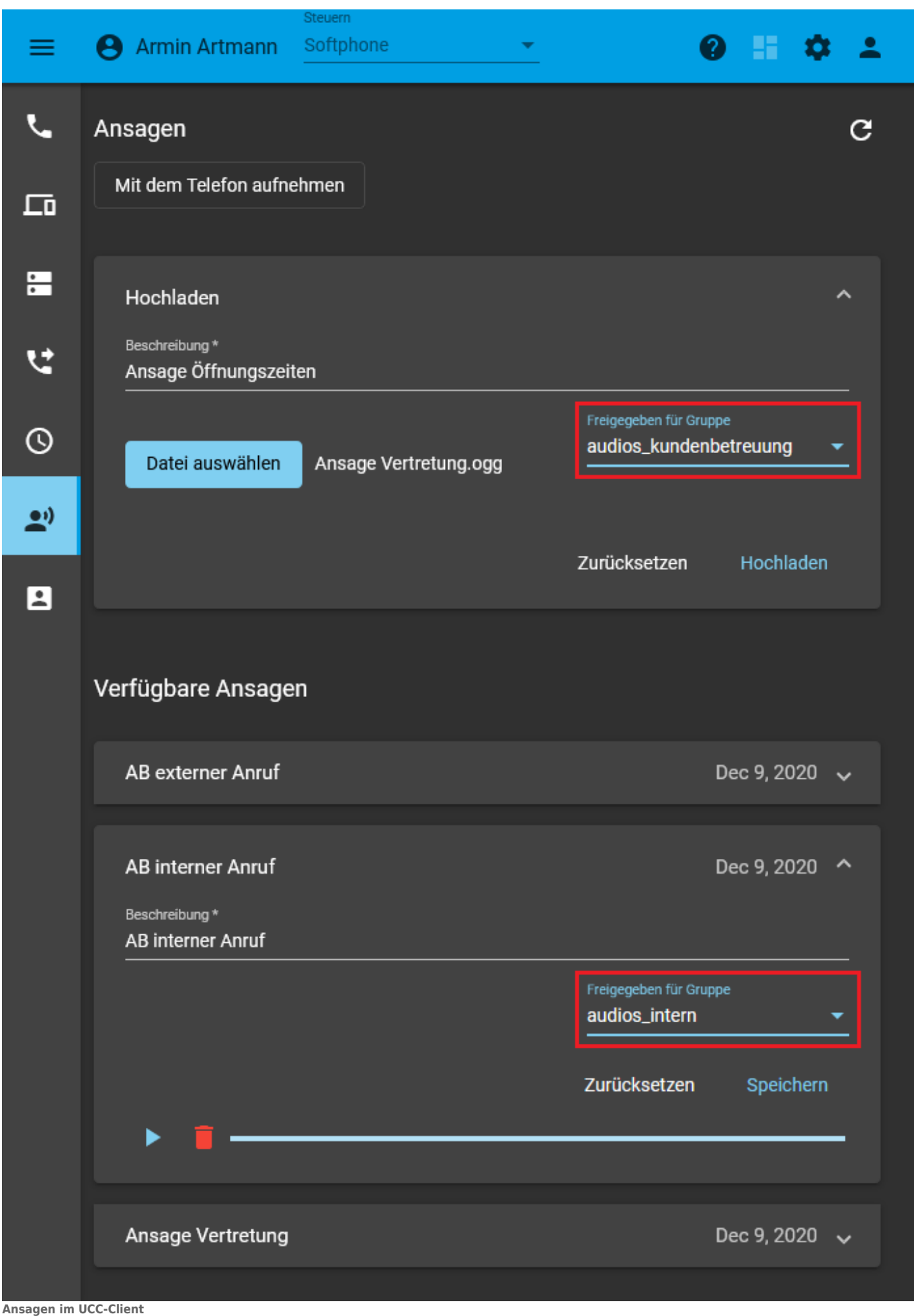

Der Benutzer kann eigene Ansagen in seiner Gruppe freigeben.

Damit Benutzer freigegebene **Ansagen gemeinsam verwenden** können, erteilen Sie ihrer Gruppe die Berechtigung **use\_audio** in Bezug auf die jeweilige Audio-Gruppe:

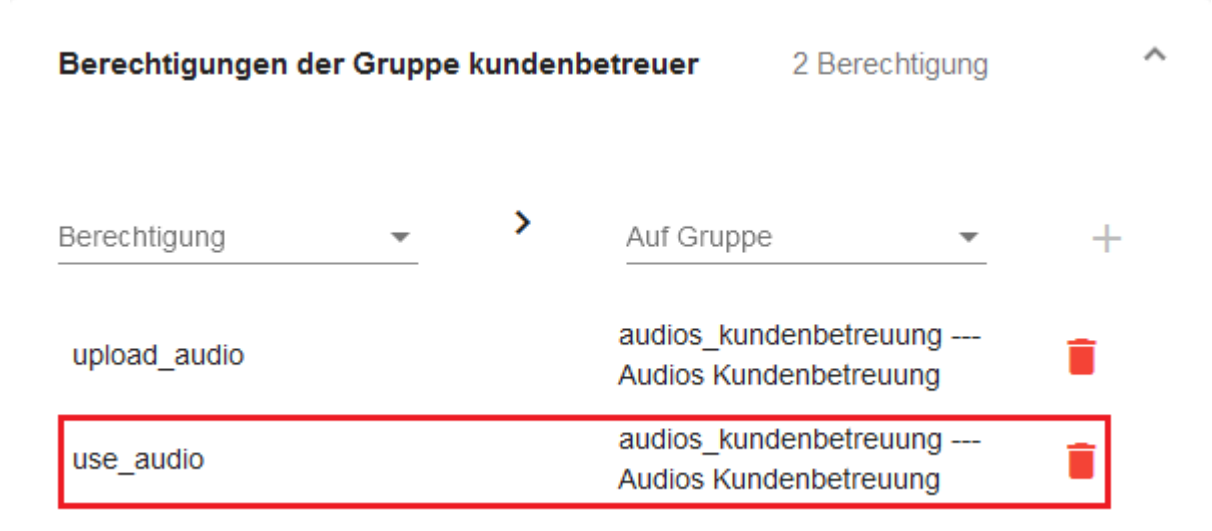

#### **Audio-Berechtigung für Benutzer**

Mitglieder der Gruppe Kundenbetreuer können Ansagen der Audio-Gruppe Audios Kundenbetreuung verwenden.

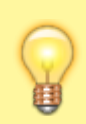

#### **Hinweis:**

Sie können die beiden Berechtigungen wahlweise einer einzelnen oder unterschiedlichen Benutzergruppen erteilen.

Im UCC-Client können die Benutzer anschließend auf freigegebene Ansagen zugreifen und sie für eigene Rufumleitungsprofile auswählen:

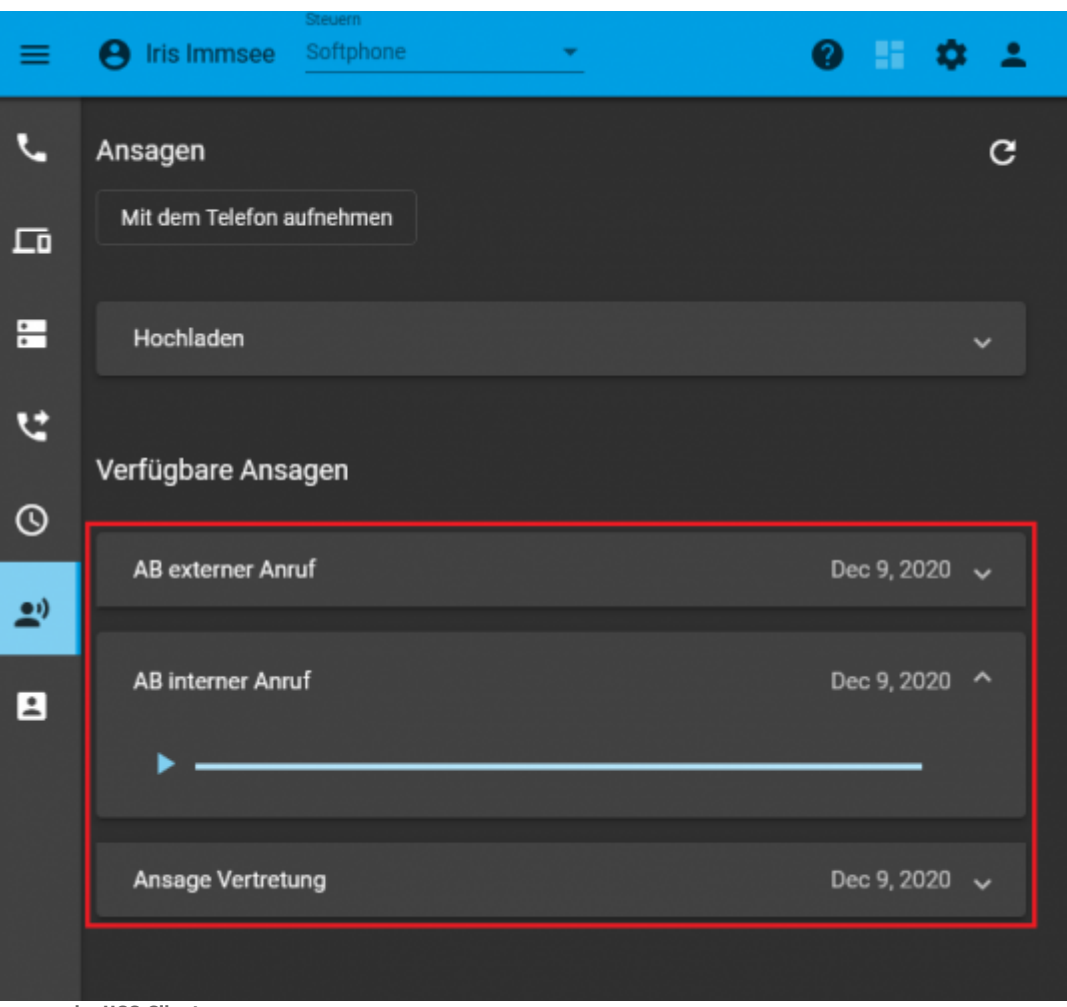

**Ansagen im UCC-Client**

Die Benutzerin kann freigegebene Ansagen anhören.

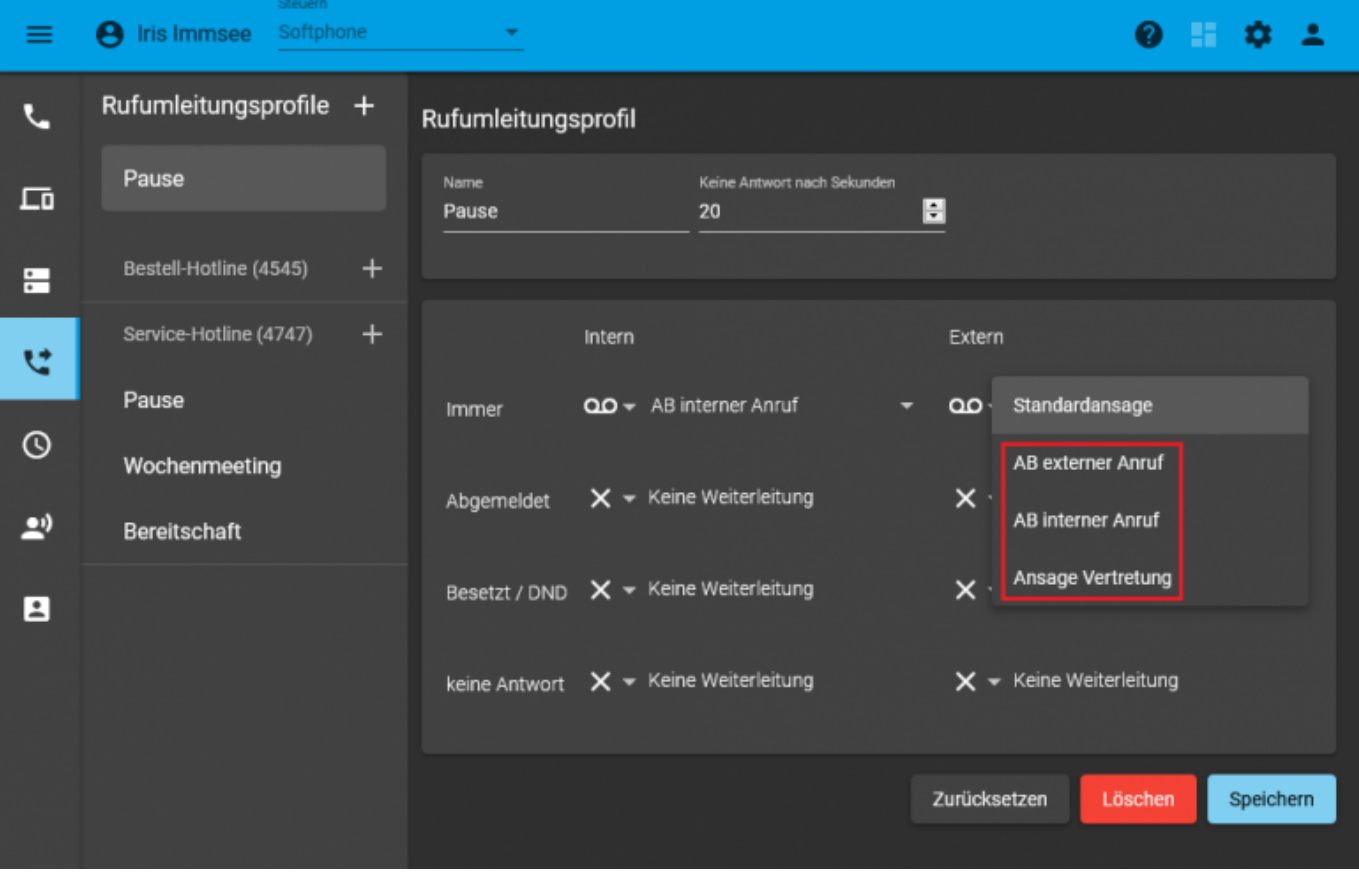

**Rufumleitungsprofile im UCC-Client**

Last<br>update: update:<br>11.01.2024 <sup>archiv:5\_x:adhandbuch:benutzer\_gruppen:berechtigung:upload\_audio https://wiki.ucware.com/archiv/5\_x/adhandbuch/benutzer\_gruppen/berechtigung/upload\_audio</sup> 15:38

Freigegebene Ansagen stehen automatisch für Rufumleitungsprofile zur Auswahl.

# **Schritt für Schritt**

### **Audio-Gruppe erstellen**

Um eine Audio-Gruppe zu erstellen, gehen Sie wie folgt vor:

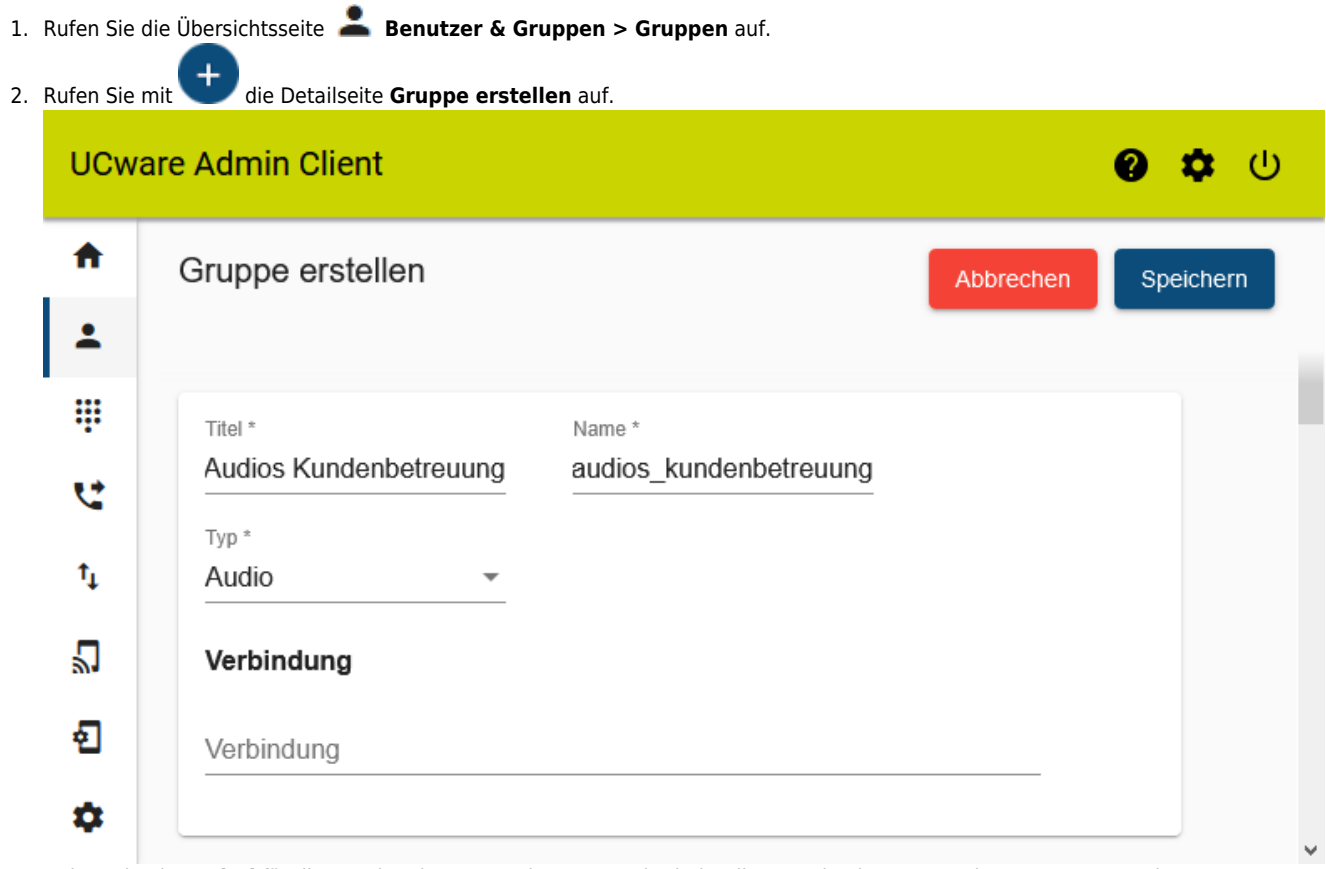

3. Geben Sie einen **Titel** für die Anzeige der Gruppe im UCC- und Admin-Client sowie einen systeminternen **Namen** ein. 4. Wählen Sie unter **Typ** den Eintrag **Audio**.

- Speichern
- 5. Übernehmen Sie die Einstellungen mit .

### **Benutzergruppe erstellen**

#### **Hinweis**

Alternativ können Sie im Folgenden auch einer vorhandenen Benutzergruppe Zugriff auf die Audio-Gruppe erteilen. Dies ist empfehlenswert, wenn die Mitglieder dieser Gruppe weitere Funktionen des UCware Servers gleichberechtigt nutzen. Überspringen Sie in diesem Fall den folgenden Abschnitt und fahren Sie fort mit den Anweisungen unter [Berechtigung erteilen](#page-8-0).

Um im nächsten Schritt eine Benutzergruppe zu erstellen, gehen Sie wie folgt vor:

- 1. Rufen Sie die Übersichtsseite **Benutzer & Gruppen > Gruppen** auf.
- 2. Rufen Sie mit die Detailseite Gruppe erstellen auf.

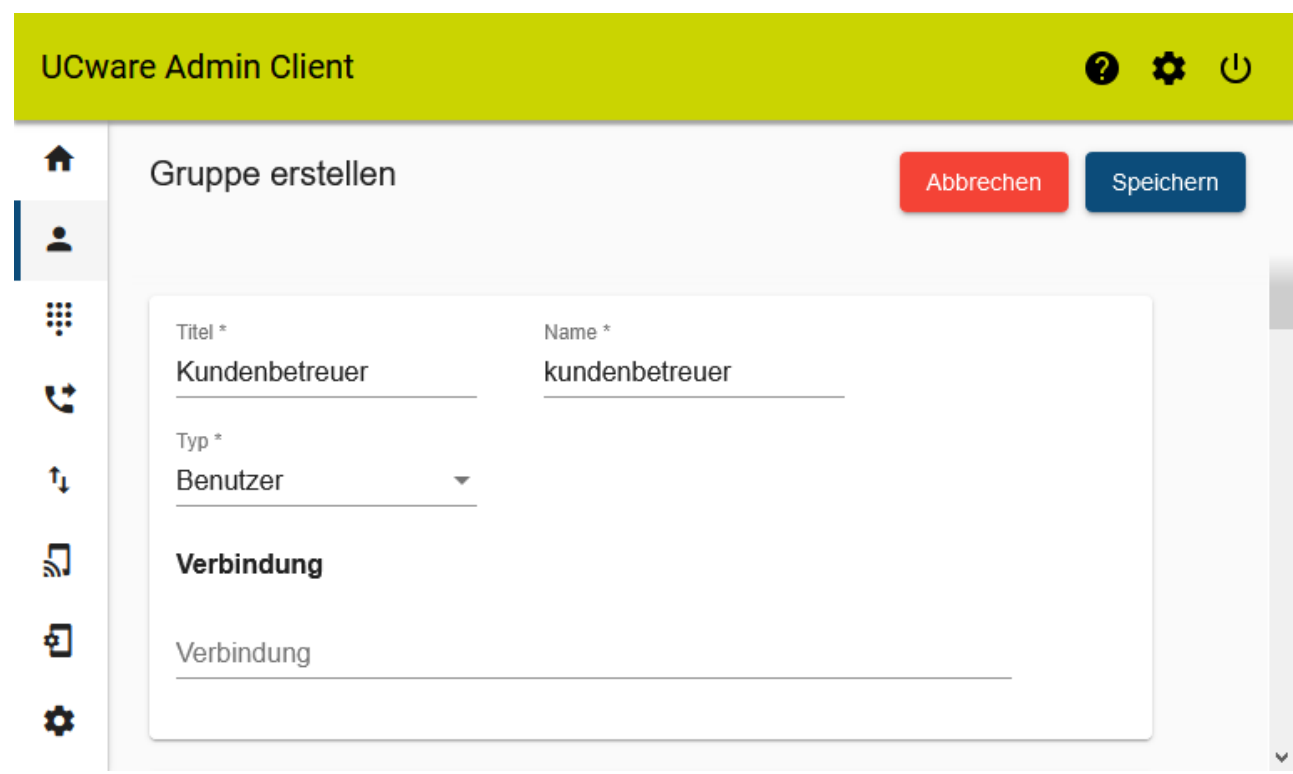

- 3. Geben Sie einen **Titel** für die Anzeige der Gruppe im UCC- und Admin-Client sowie einen systeminternen **Namen** ein.
- 4. Wählen Sie unter **Typ** den Eintrag **Benutzer**.

```
Speichern
```
5. Übernehmen Sie die Einstellungen mit .

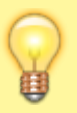

## **Hinweis:**

Wenn Sie im Folgenden nur bestimmten Benutzern die Berechtigung zur Freigabe oder zur Verwendung von Ansagen erteilen möchten, erstellen Sie mindestens eine weitere Gruppe vom Typ **Benutzer**.

#### <span id="page-8-0"></span>**Berechtigung erteilen**

Um eine Benutzergruppe zu berechtigen, Tonaufnahmen innerhalb einer vorhandenen Audio-Gruppe freizugeben und/oder gemeinsam zu verwenden, gehen Sie wie folgt vor:

1. Klicken Sie unter **Benutzer & Gruppen > Gruppen** auf den Titel der gewünschten Benutzergruppe.

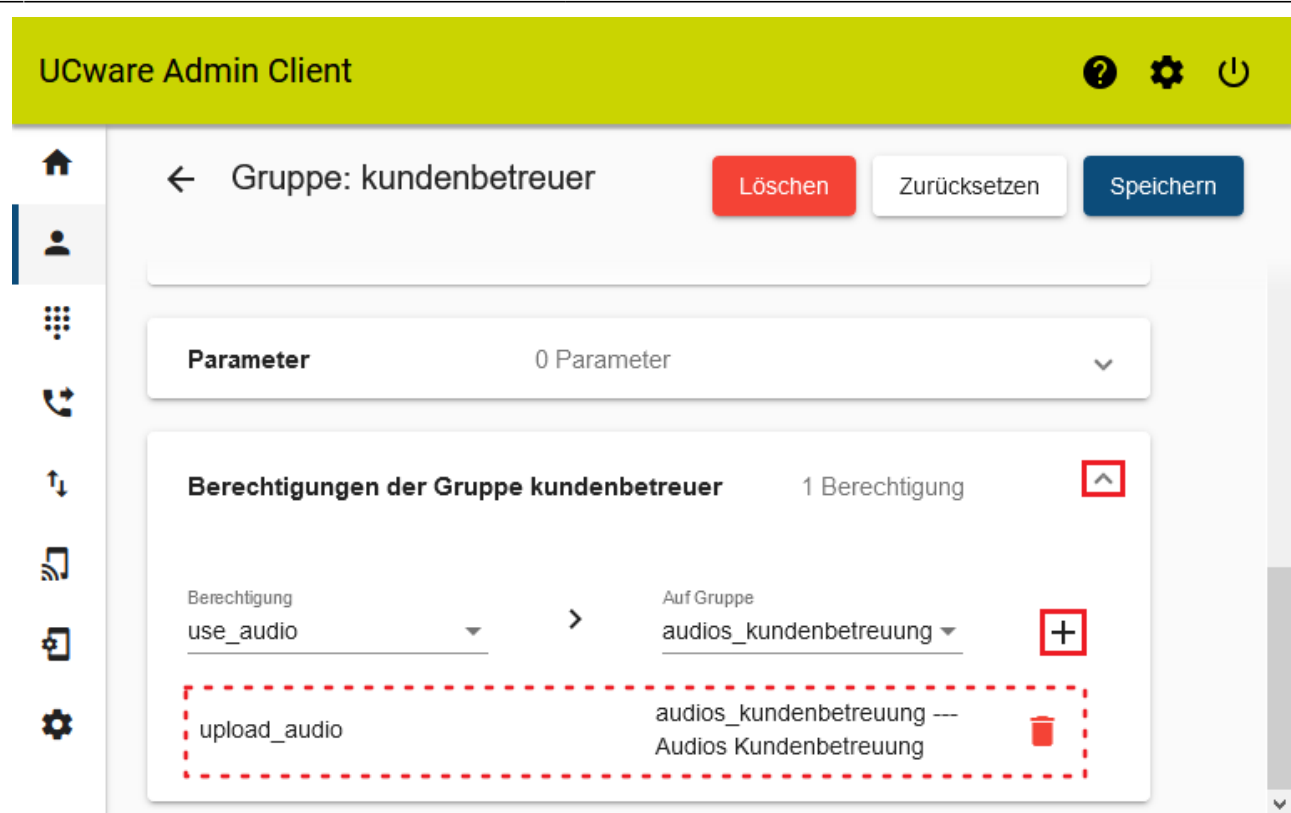

- 2. Um das Widget **Berechtigungen der Gruppe** bei Bedarf auszuklappen, klicken Sie in die Titelzeile.
- 3. Wählen Sie im Drop-down-Menü unter **Berechtigung** einen der beiden folgenden Einträge:
	- **upload\_audio** ermöglicht die Freigabe von Tonaufnahmen in der Audio-Gruppe.
	- **use\_audio** ermöglicht die Verwendung von Tonaufnahmen aus der Audio-Gruppe.
- 4. Wählen Sie im Drop-down-Menü unter **Auf Gruppe** den Eintrag der gewünschten Audio-Gruppe.
- 5. Klicken Sie auf  $+$ .

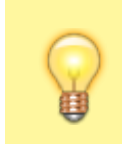

#### **Hinweis:**

Wenn Sie der Benutzergruppe beide Berechtigungen erteilen möchten, wiederholen Sie die letzten drei Schritte mit der jeweils fehlenden Berechtigung.

6. Übernehmen Sie die Einstellungen mit .

Speichern

Wiederholen Sie diese Vorgehensweise bei Bedarf mit einer weiteren Benutzergruppe.

### **Benutzer zuweisen**

Um einer vorhandenen Benutzergruppe Mitglieder zuzuweisen, gehen Sie wie folgt vor:

1. Klicken Sie unter **Benutzer & Gruppen > Gruppen** auf den Titel der gewünschten Benutzergruppe.

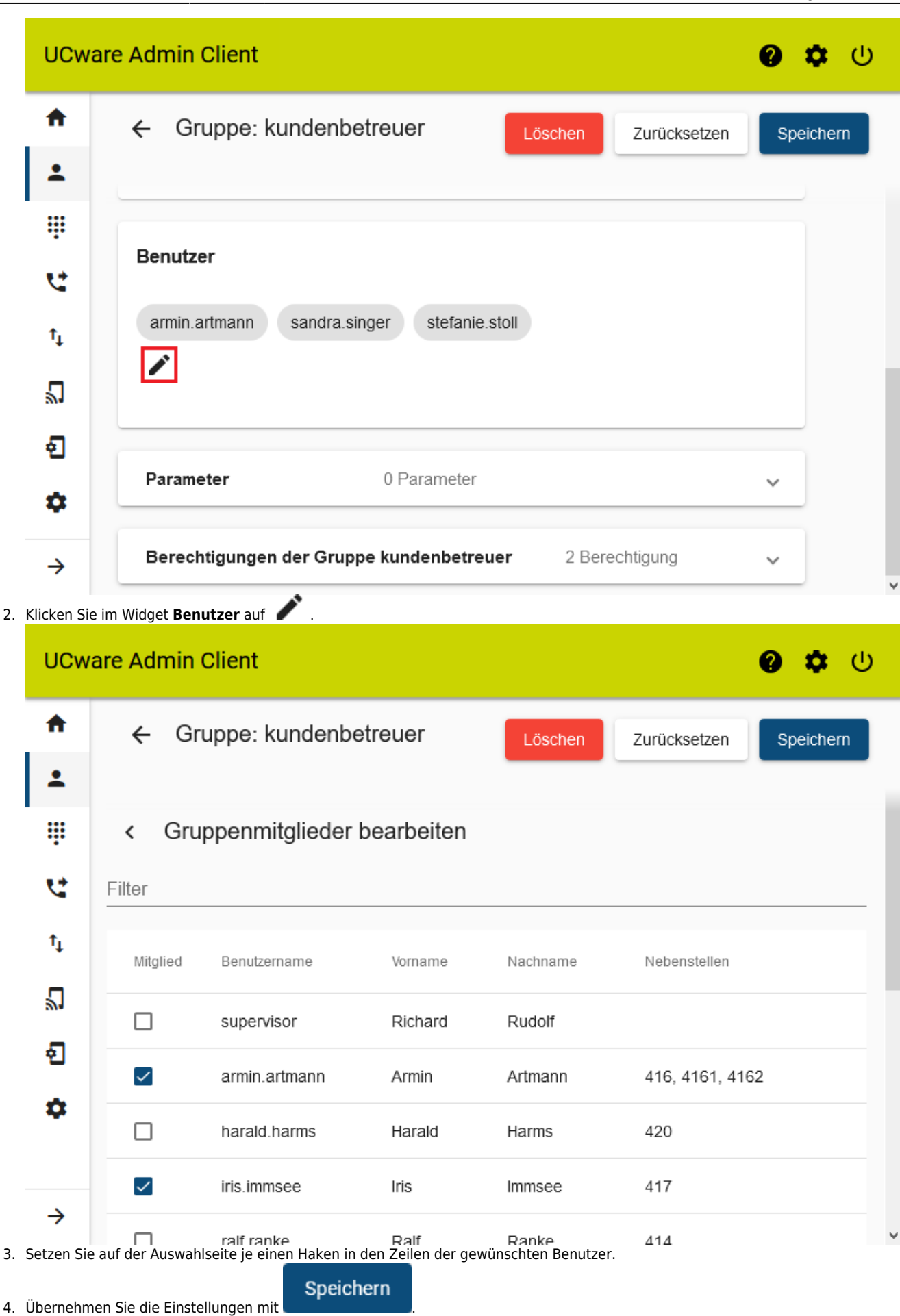

Wenn Sie einen [Benutzer neu anlegen oder bearbeiten,](https://wiki.ucware.com/adhandbuch/benutzer_gruppen/benutzer/erstellen) können Sie seine Mitgliedschaft in der Benutzergruppe auch über die zugehörige Detailseite aktivieren:

Last update: 11.01.2024 15:38 archiv:5\_x:adhandbuch:benutzer\_gruppen:berechtigung:upload\_audio https://wiki.ucware.com/archiv/5\_x/adhandbuch/benutzer\_gruppen/berechtigung/upload\_audio

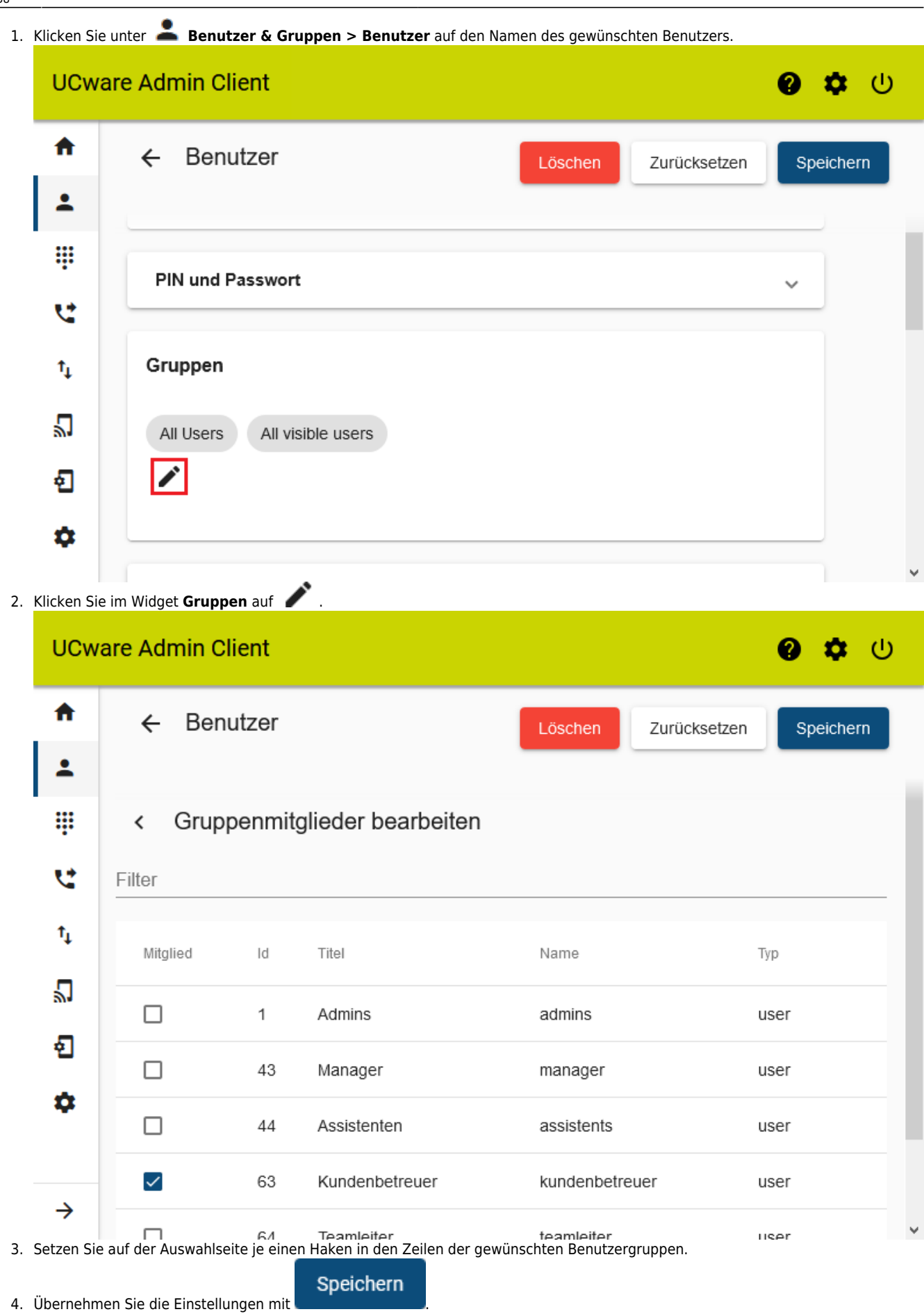

Abhängig von den erteilten Berechtigungen können die Mitglieder der Benutzergruppe nun Tonaufnahmen innerhalb der jeweiligen Audio-Gruppe freigeben und/oder gemeinsam verwenden.

From: <https://wiki.ucware.com/> - **UCware-Dokumentation**

Permanent link:

**[https://wiki.ucware.com/archiv/5\\_x/adhandbuch/benutzer\\_gruppen/berechtigung/upload\\_audio](https://wiki.ucware.com/archiv/5_x/adhandbuch/benutzer_gruppen/berechtigung/upload_audio)**

Last update: **11.01.2024 15:38**